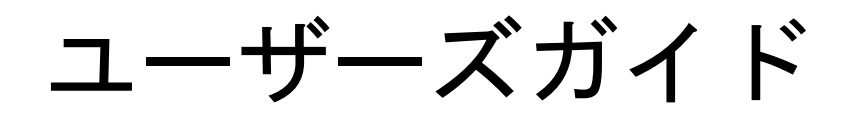

# Web エクスポータ

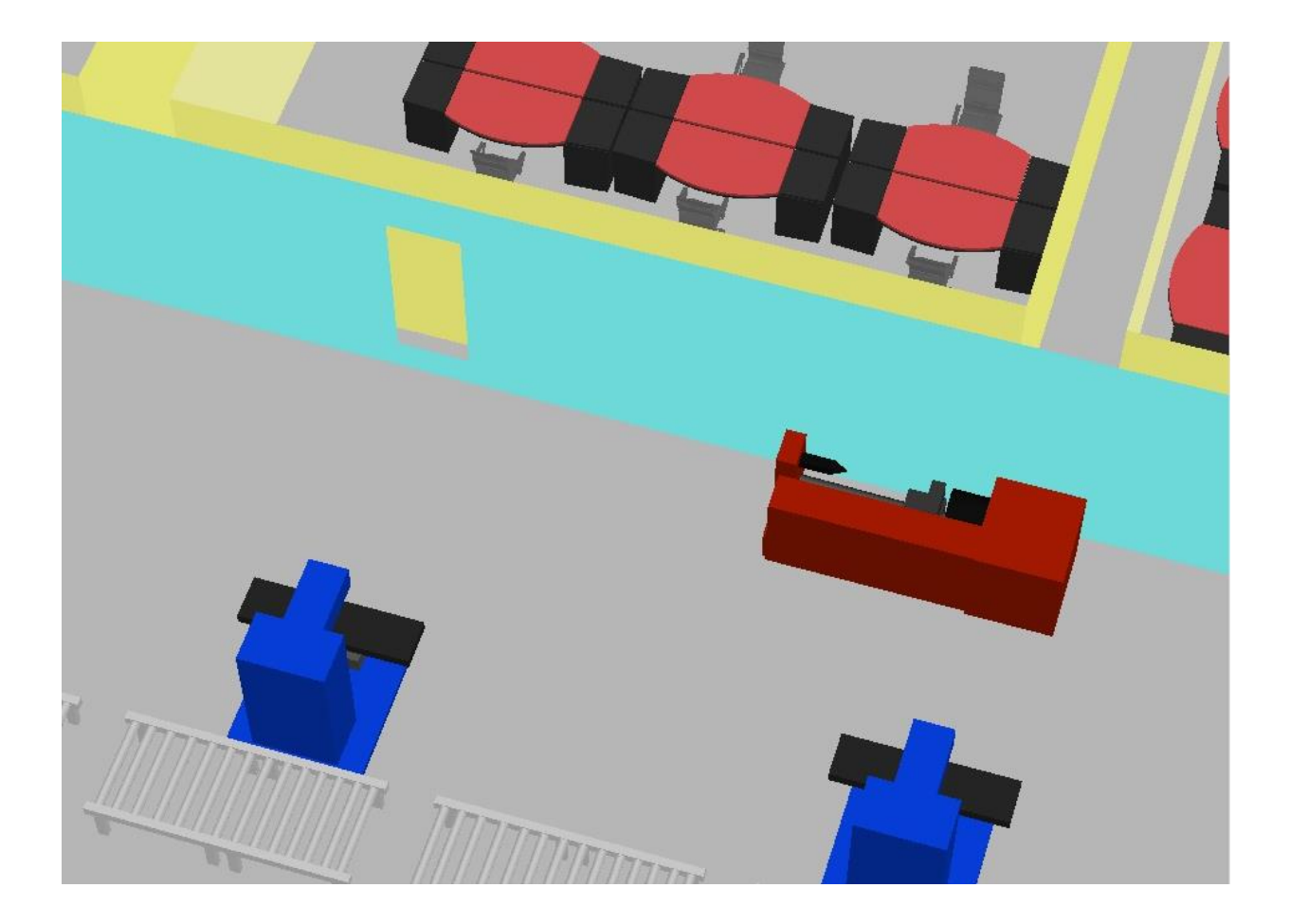

株式会社リアリニット

2019/5/14

# 目次

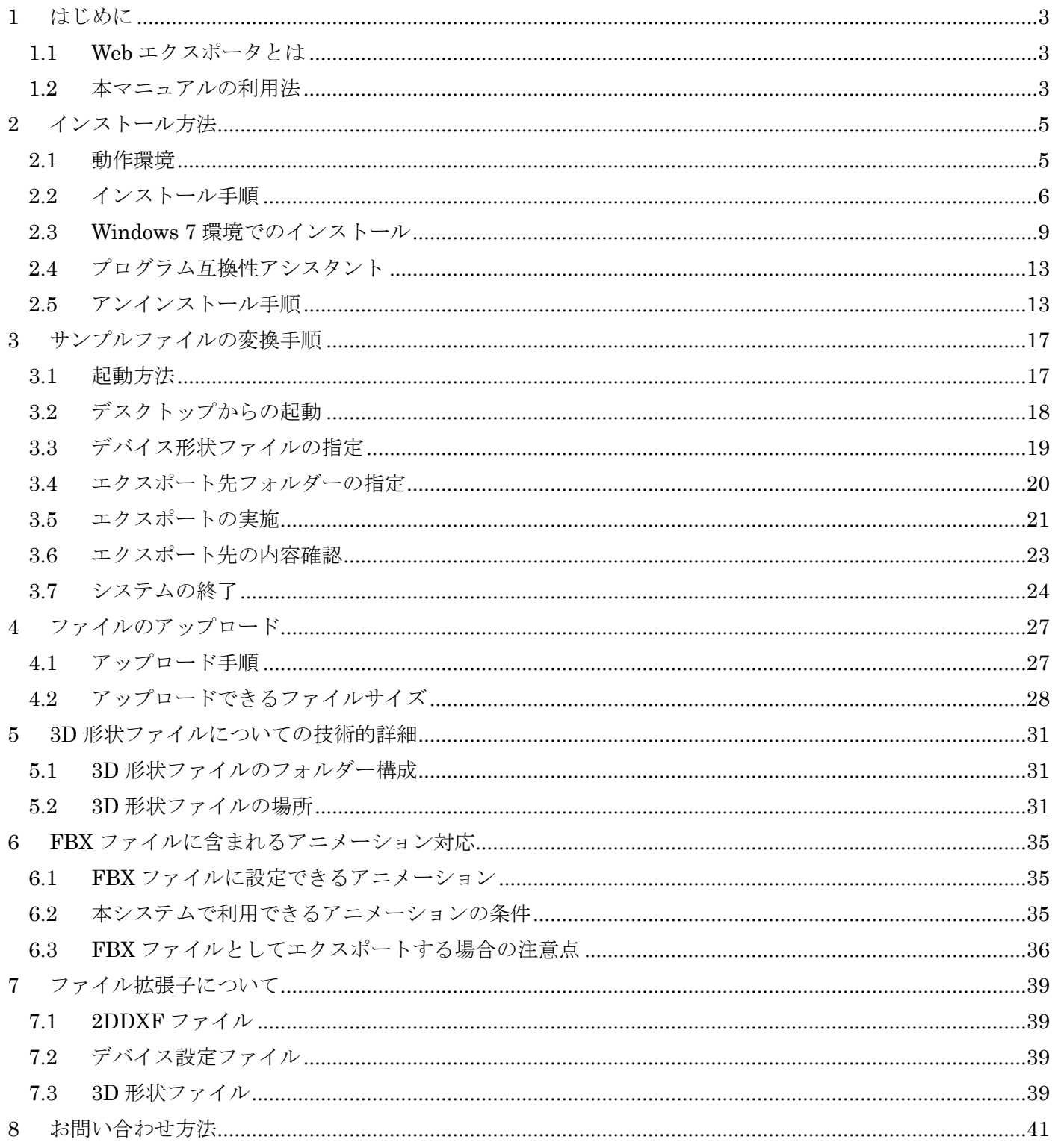

# 第1章 はじめに

#### <span id="page-3-1"></span><span id="page-3-0"></span>1 はじめに

#### 1.1 Web エクスポータとは

デバイスレイアウタの利用にあたり 3D 形状のファイルなどを組み込むことを目的として、関連 ファイルを変換してエクスポート先フォルダーにまとめる機能と、それを Web サーバーにアップロ ードする機能を持ちます。

以下のファイル種類について対応しています。

- 2DDXF ファイル
- デバイス形状ファイル

ユーザーが独自に準備した、DXF 形式、FBX 形式、OBJ 形式、および COLLADA 形式の形状デ ータも、合わせて変換することができます。

#### <span id="page-3-2"></span>1.2 本マニュアルの利用法

初めに、インストールフォルダーに保管されているサンプルファイルを変換する方法を説明して いますので、操作方法の概要をご理解ください。

ユーザーが独自に準備したファイルの組み込み方法など、より踏み込んだ内容については、概要 を理解いただいた後、必要に応じてお読みください。

# 第2章 インストール方法

# <span id="page-5-1"></span><span id="page-5-0"></span>2 インストール方法

## 2.1 動作環境

本ソフトウェアを利用するために必要なハードウェアおよびソフトウェアは以下の通りです。

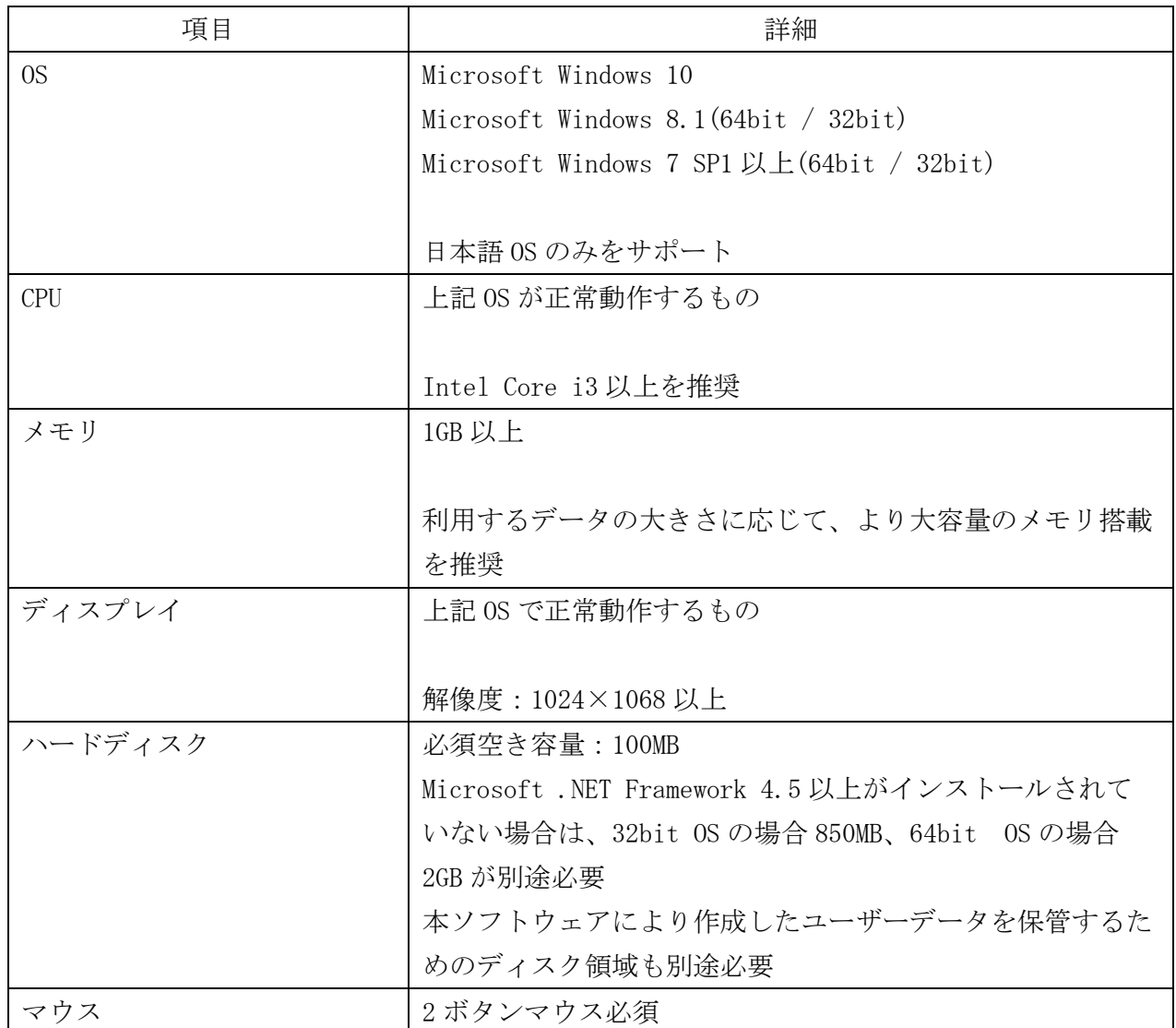

#### <span id="page-6-0"></span>2.2 インストール手順

以下の手順にて、本ソフトウェアを利用するための準備を行います。

注意:

インストールの実施には、管理者権限が必要です。管理者権限を持つユーザーでログインしたの ち、インストール作業を行ってください。

以下の手順にて、本ソフトウェアを利用するための準備を行います。

- (1) zip ファイルを解凍します。
- (2) エクスプローラを開き、解凍先の内容を確認します。

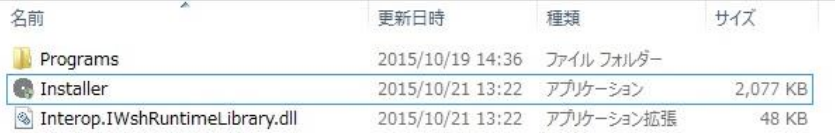

- (3) エクスプローラ上で Installer.exe をダブルクリックし、インストールプログラムを起動しま す。
- (4) ユーザーアカウント制御のダイアログボックスが表示された場合は、<はい>ボタンを押しま す。

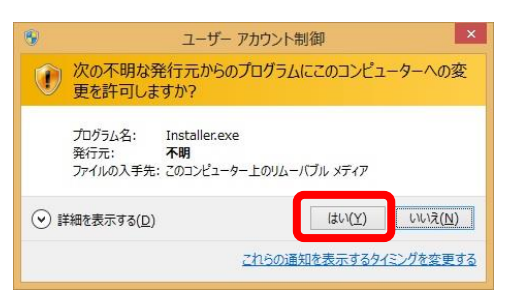

(5) セットアップ画面が開きます。<インストール>ボタンを押します。

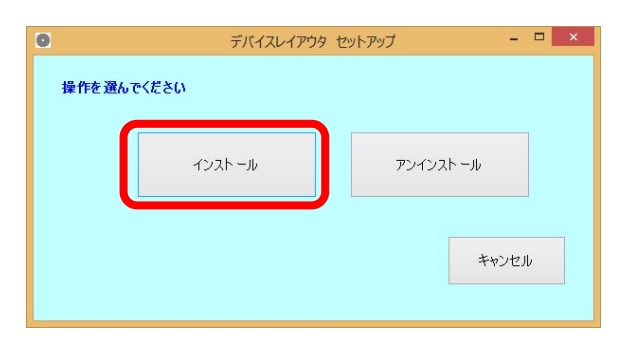

(6) インストールフォルダーの選択画面が開きます。

プログラム本体をインストールする場所を指定します。

別の場所を指定したい場合は、<参照>ボタンを押し、インストールしたいフォルダーを選択 します。

テキストボックスに文字列を書き込むことで、インストールフォルダーを指定することもで

きます。

指定が完了したら、<次へ>ボタンを押します。

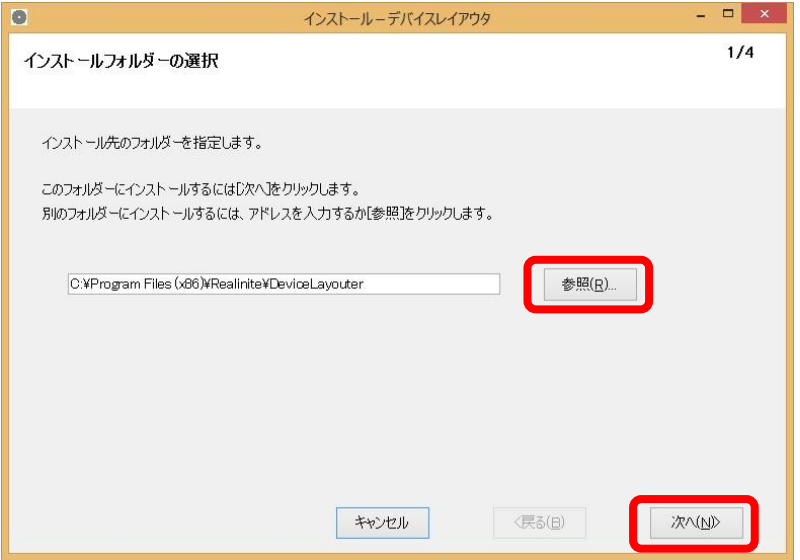

(7) 存在しないフォルダーを指定した場合は、フォルダー作成確認ダイアログボックスが表示さ れます。

<はい>ボタンを押すと、そのまま次へ進みます。

<いいえ>ボタンを押すと、インストールフォルダーの指定に戻ります。

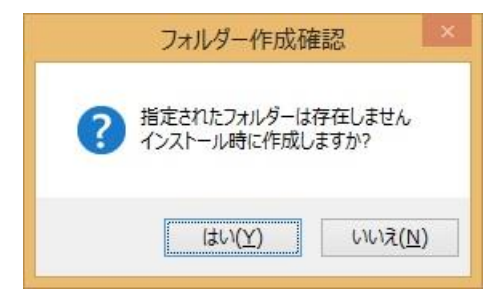

(8) その他の設定画面が開きます。

以下の設定を行います。

- 3D ファイルの場所 3D ファイルを保管する場所を指定します。
- デスクトップにショートカットを作成 インストール時に、デスクトップにショートカットを作成するかどうかを指定します。

設定が終わったら、<次へ>ボタンを押します。

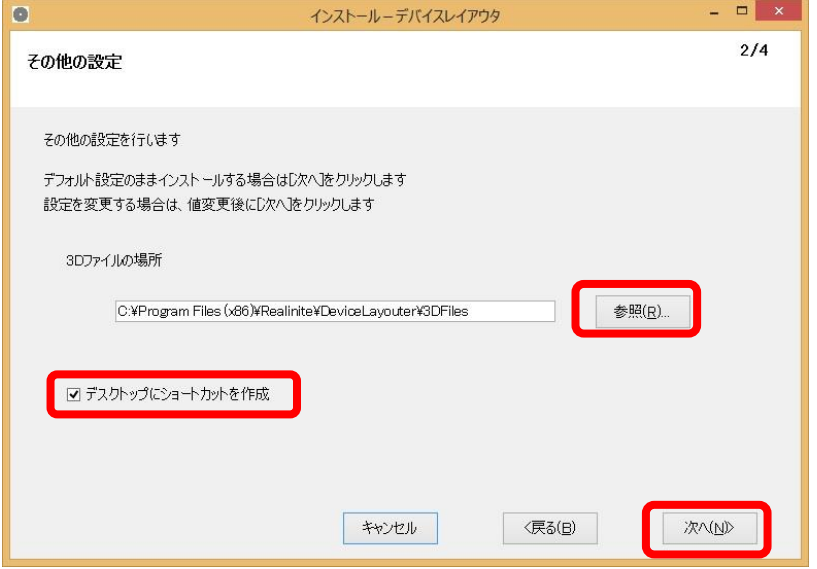

(9) 開始確認ダイアログボックスが開きます。 <はい>ボタンを押します。

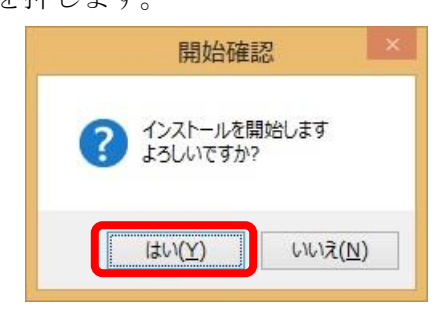

(10) インストールが開始します

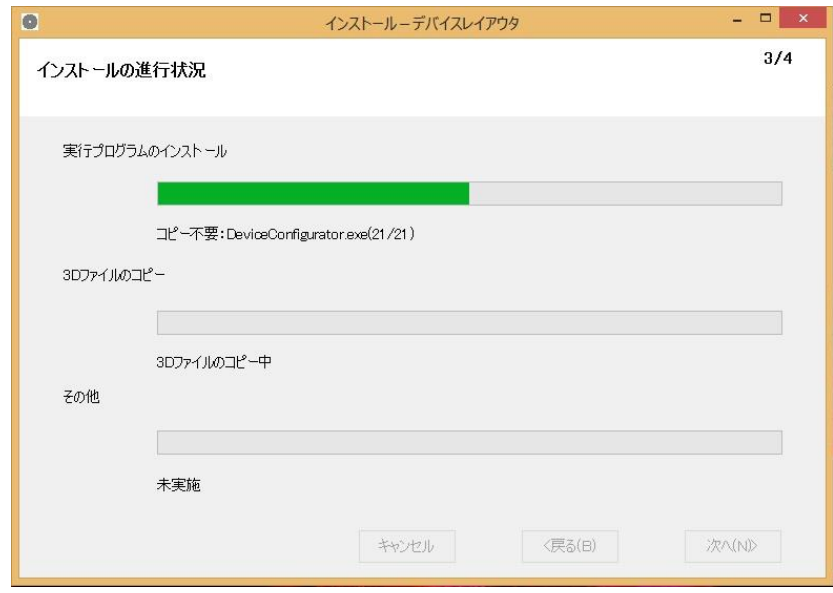

(11) インストールが完了すると、<次へ>ボタンがアクティブとなるので、これを押します。

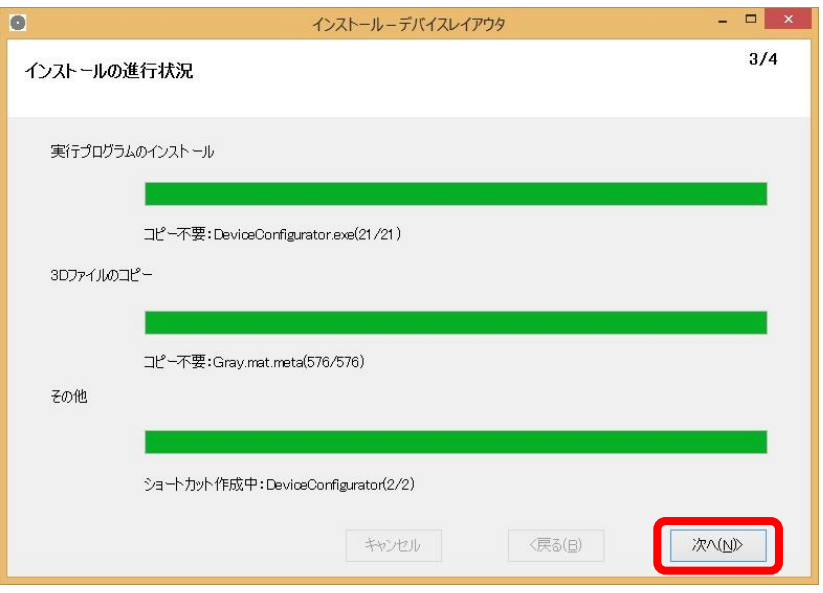

- (12) インストール完了画面が開きます。
	- インストール結果が表示されます。問題ないことを確認後、<閉じる>ボタンを押します。

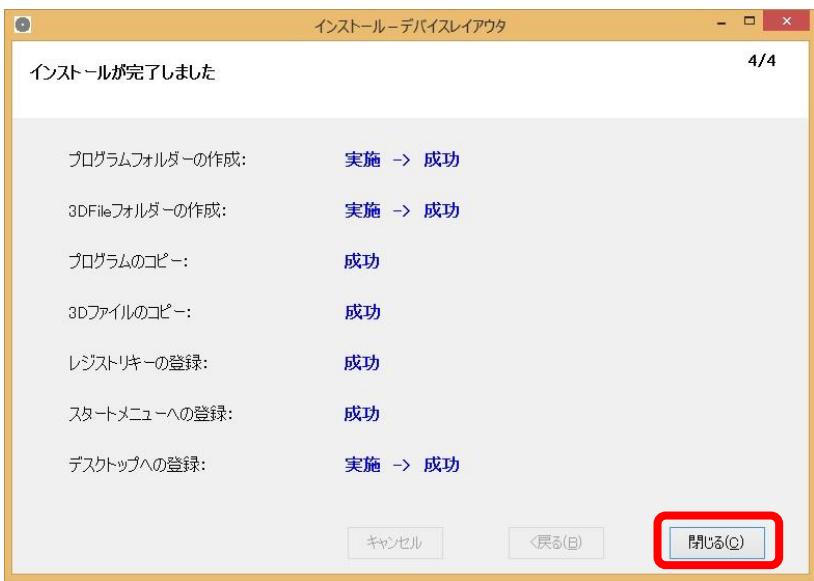

(13) ライセンスファイルの配置

ライセンスファイルを保有している場合は、インストールフォルダーに置いてください。

## <span id="page-9-0"></span>2.3 Windows 7 環境でのインストール

Windows 7 環境では、デフォルトで Microsoft .NET Framework 4.5 がインストールされていま せん。このため、インストールプログラムを実行後、以下の画面が表示される場合があります。

本画面が表示された場合には、画面上のリンクをクリックし、.NET Framework 4.5 のインストー ルを行った後、再度インストールプログラムを実行する必要があります。

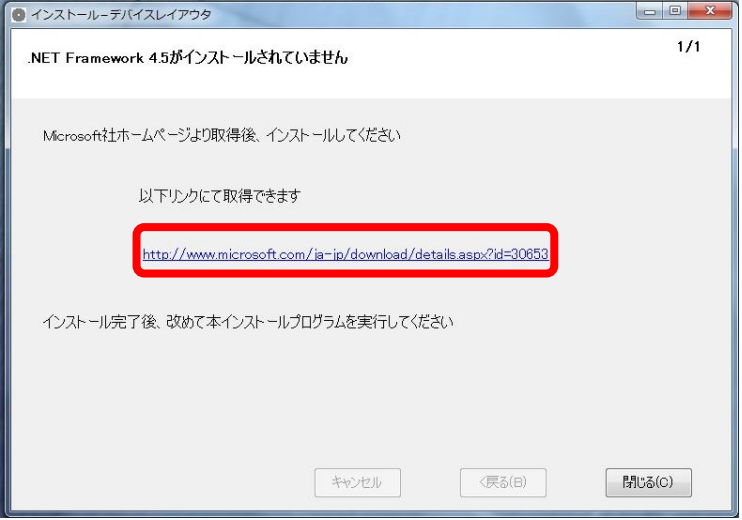

リンククリック後のインストール手順は以下の通りです。

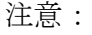

Microsoft 社ホームページのインストール手順に対する記載が変更となる可能性があります。

(1) Microsoft .NET Framework 4.5 のダウンロードページが開きます。

<ダウンロード>ボタンを押します。

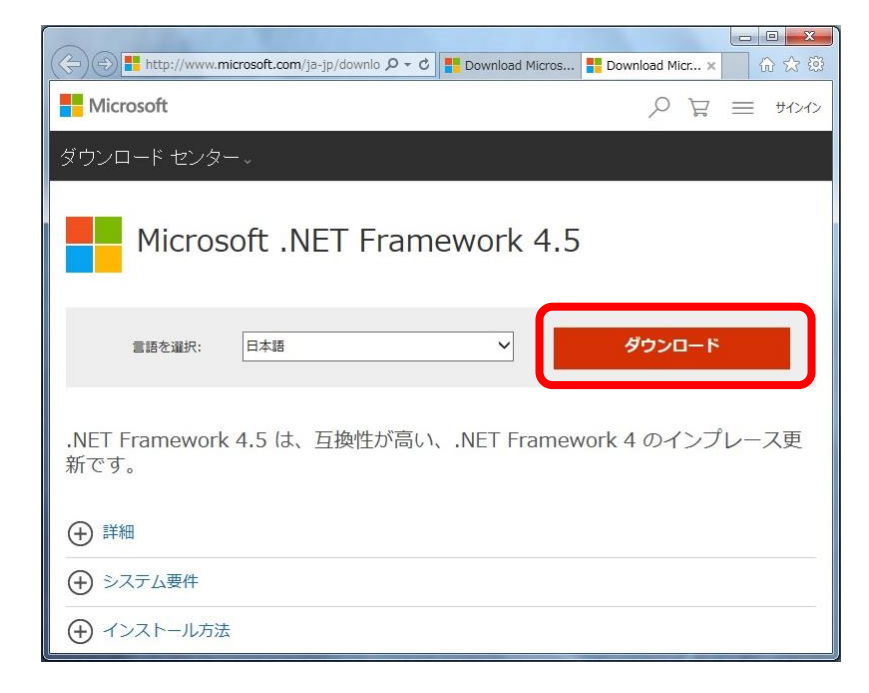

(2) その他の推奨ダウンロードページが開きます。 <次へ>ボタンを押します。

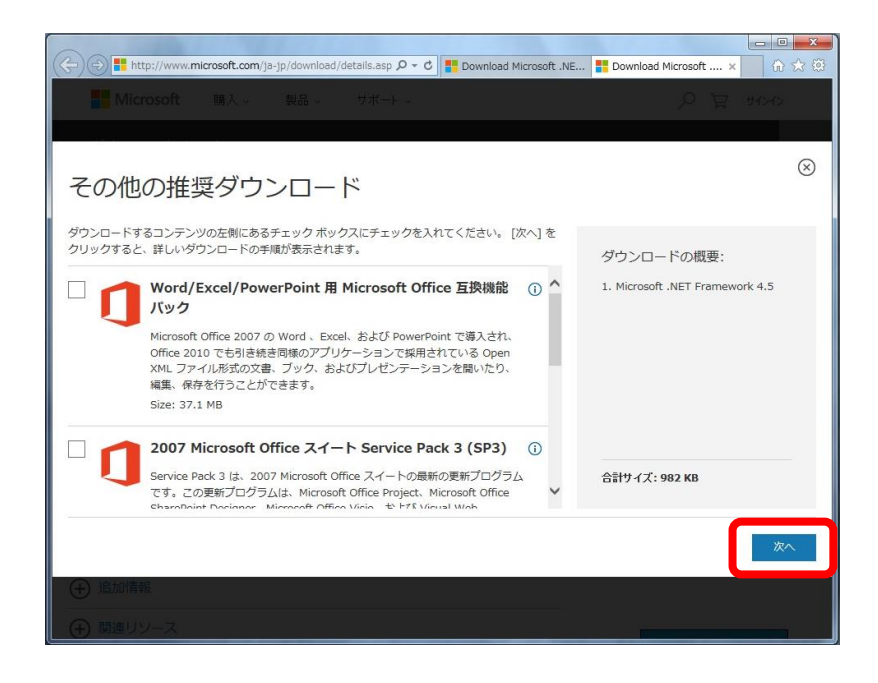

(3) セットアッププログラムの実行確認ダイアログボックスが表示されます。 <実行>ボタンを押します。

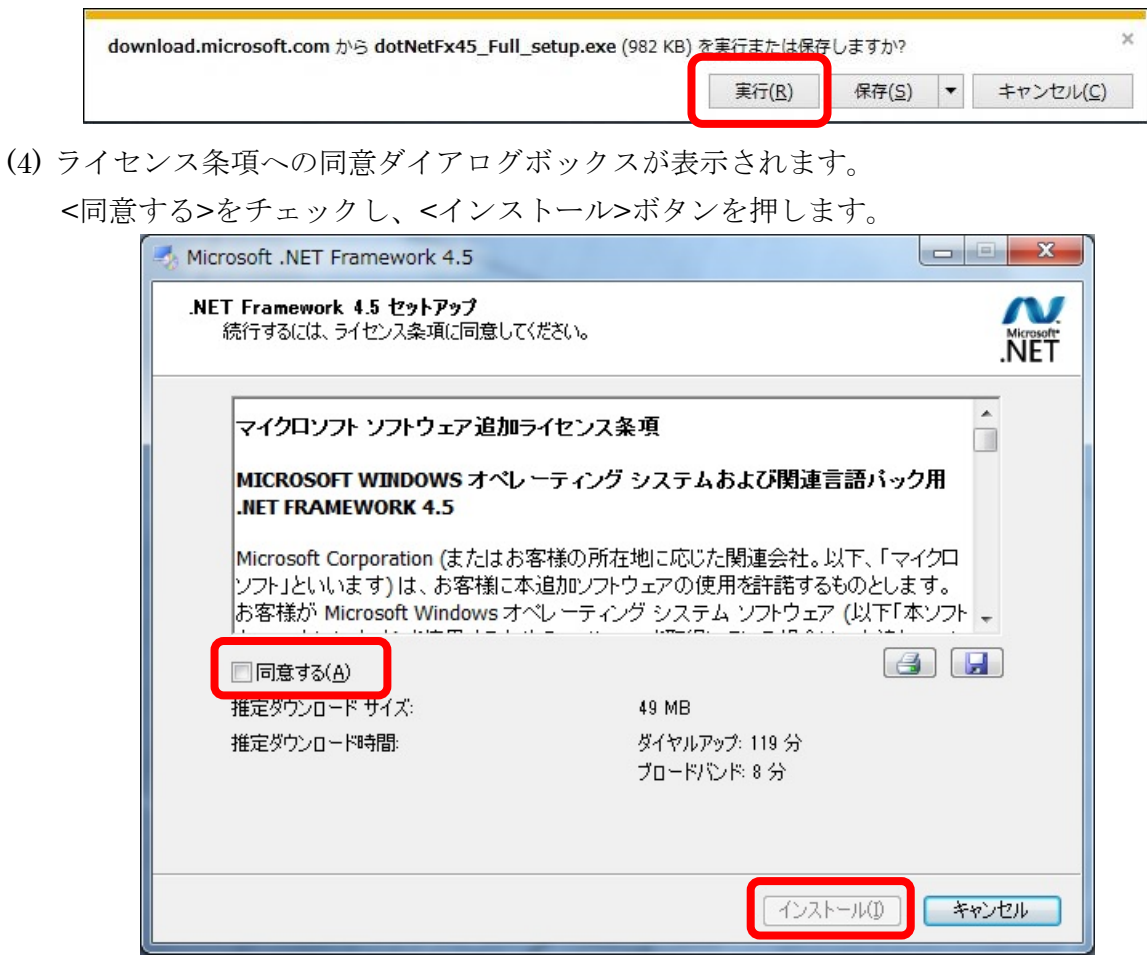

(5) インストールの進行状況ダイアログボックスが表示されます。

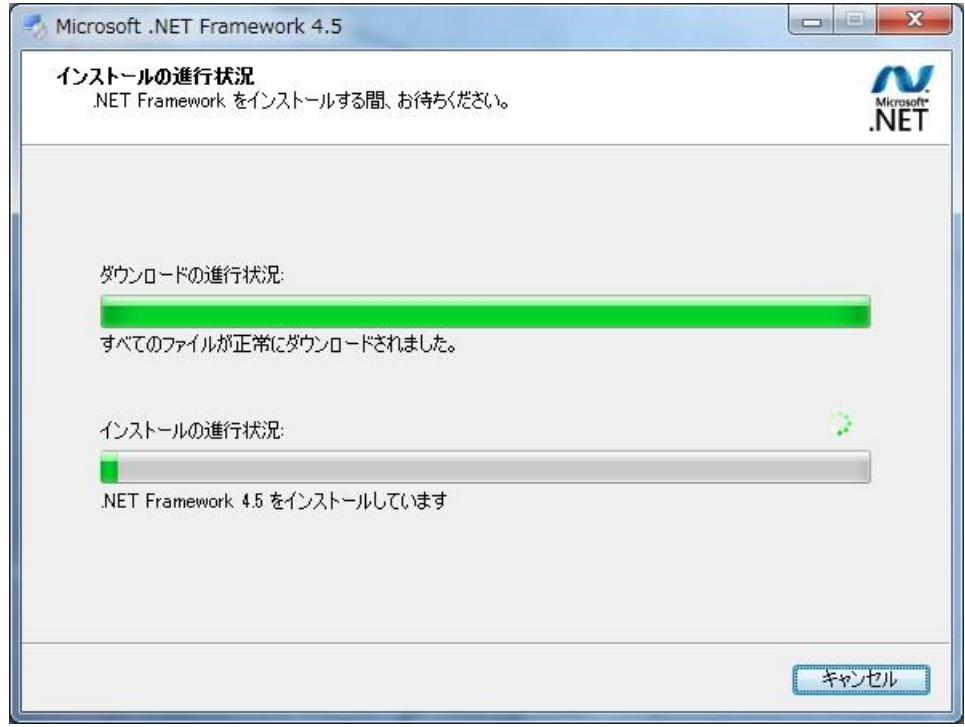

(6) インストールが完了すると、以下のダイアログボックスが表示されます。 <完了>ボタンを押し、インストールを終了させます。

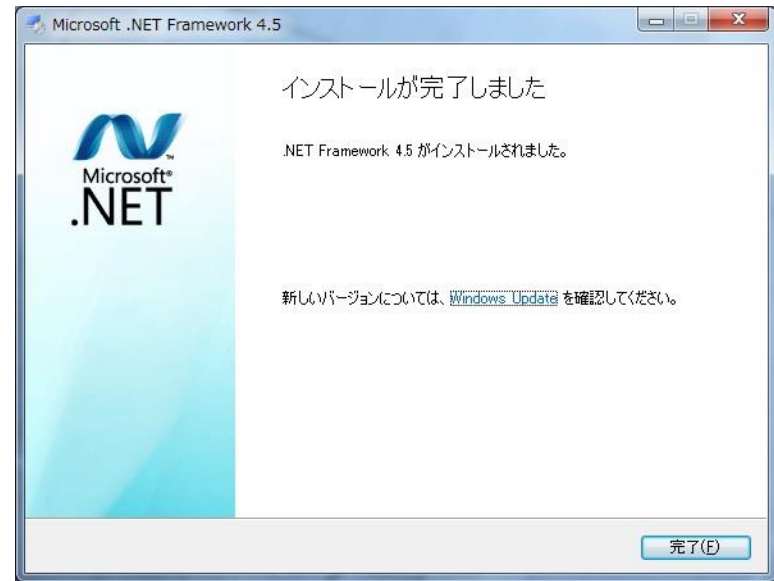

(7) 再度インストールプログラムを実行します。 <インストール>ボタンを押し、インストールを再度開始してください。

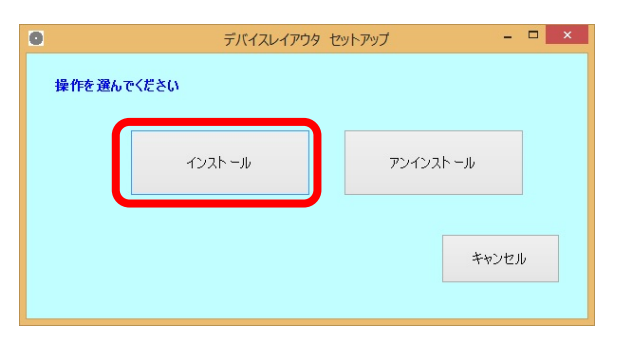

### <span id="page-13-0"></span>2.4 プログラム互換性アシスタント

インストール完了後に、以下のダイアログボックスが表示される場合があります。 問題はありませんので、<このプログラムは正しくインストールされました>を選んで、ダイアロ グボックスを閉じてください。

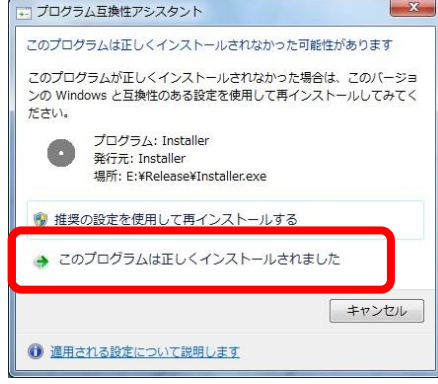

### <span id="page-13-1"></span>2.5 アンインストール手順

以下の手順にて、本ソフトウェアを削除します。

- (1) エクスプローラ上で Installer.exe をダブルクリックし、インストールプログラムを起動しま す。
- (2) ユーザーアカウント制御のダイアログボックスが表示された場合は、<はい>ボタンを押しま す。

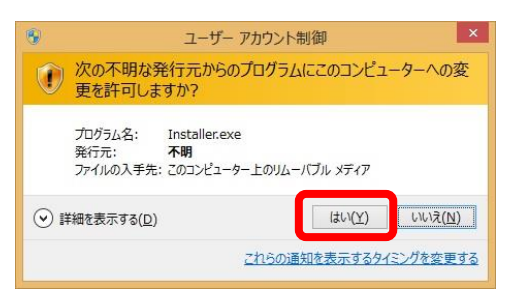

(3) セットアップ画面が開きます。<アンインストール>ボタンを押します。

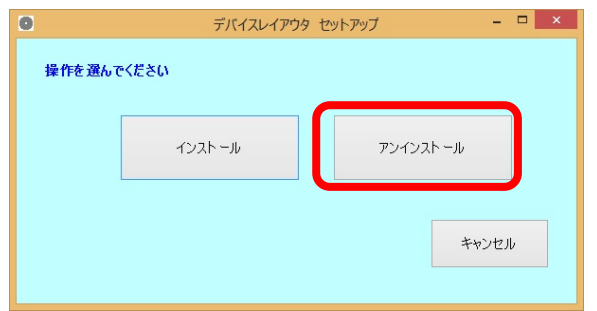

(4) 開始確認ダイアログボックスが開きます。 <はい>ボタンを押します。

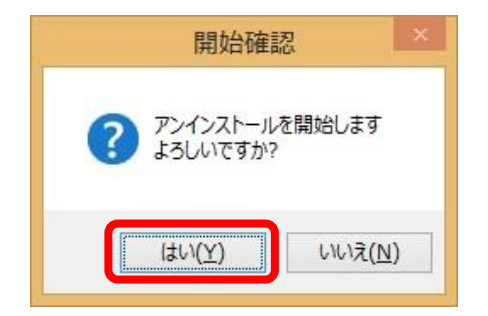

(5) アンインストールが開始します

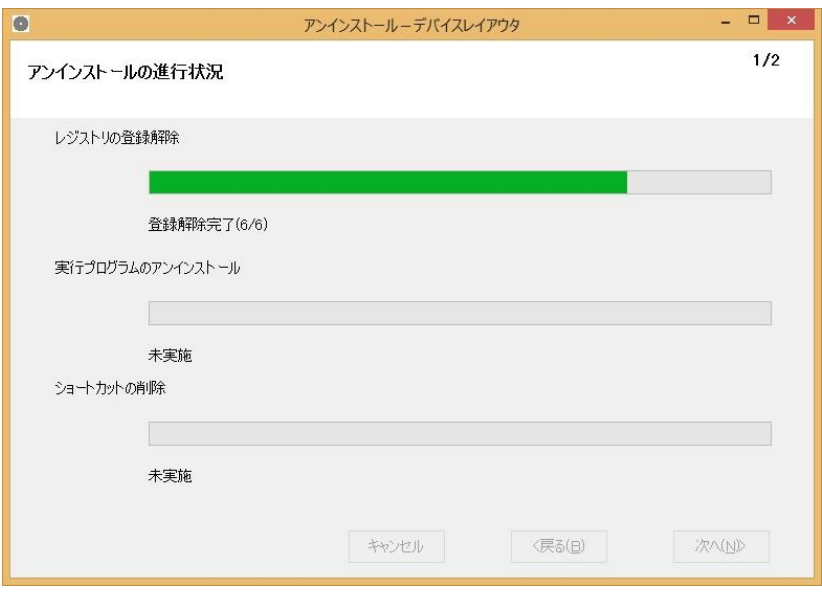

(6) アンインストールが完了すると、<次へ>ボタンがアクティブとなるので、これを押します。

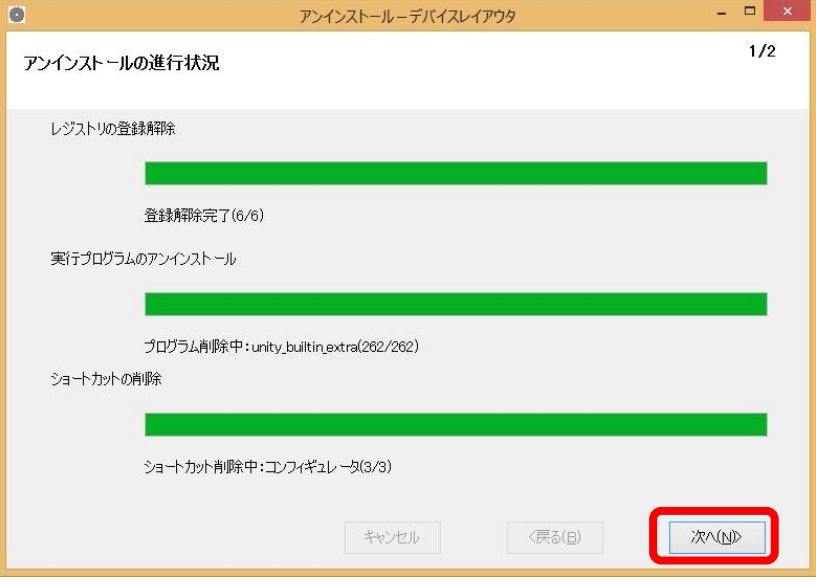

(7) アンインストール完了画面が開きます。

アンインストール結果が表示されます。問題ないことを確認後、<閉じる>ボタンを押します。

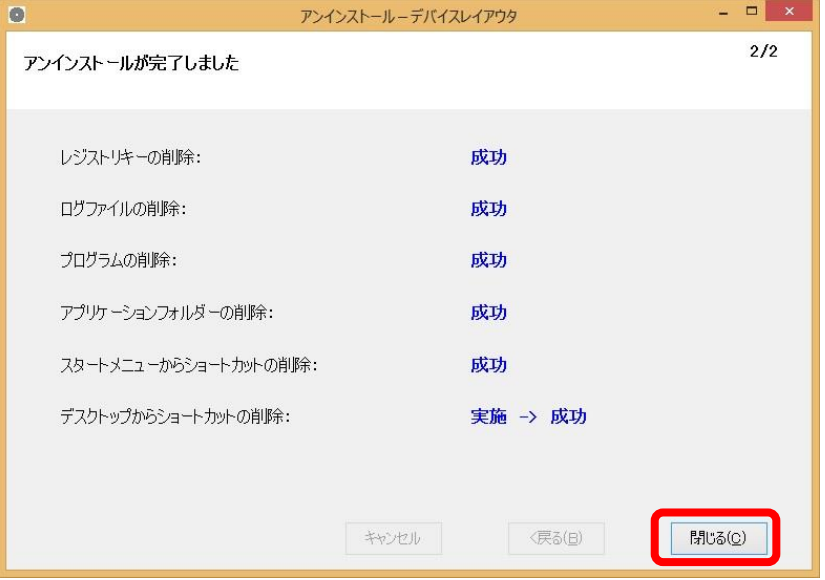

# 第3章 サンプルファイルの変換手順

- <span id="page-17-1"></span><span id="page-17-0"></span>3 サンプルファイルの変換手順
	- 3.1 起動方法

まずは、Windows 8.1 の場合について説明します。

(1) スタート画面のタイルを選択します。 デスクトップの左下にあります。

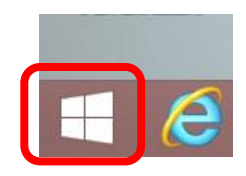

(2) スタート画面左下の矢印を選択します。 デスクトップの左下にあります。

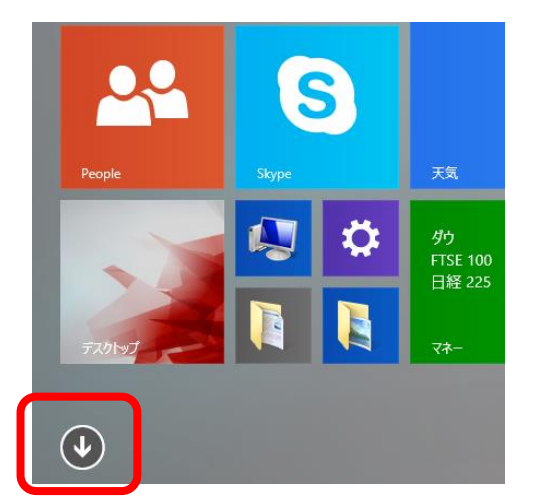

(3) アプリリストの中の、「デバイスレイアウタ」を探します。 三つのアプリケーション用ショートカットがあります。 <Web エクスポータ>を選択します。

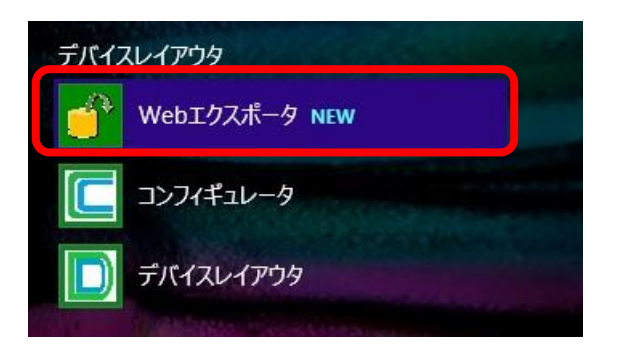

(4) Web エクスポータが起動します。

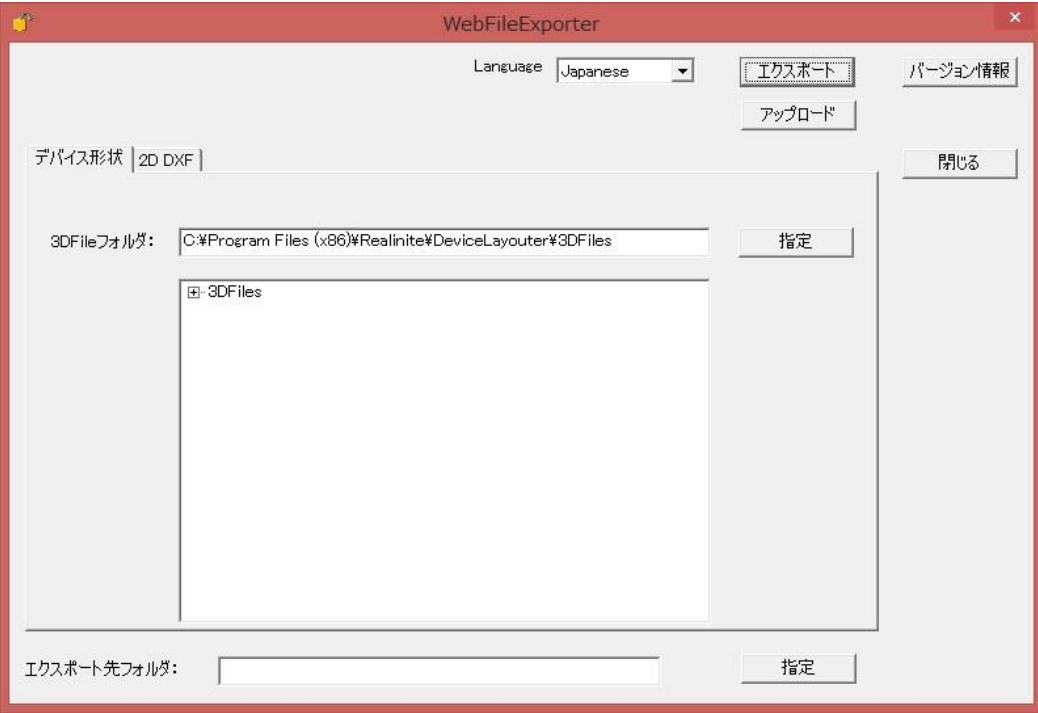

Windows 7 の場合は、以下の手順となります。

(1) スタートボタンを押します。 デスクトップの左下にあります。

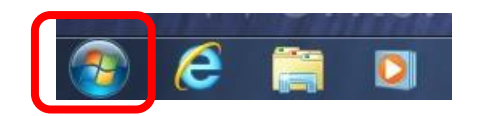

(2) [すべてのプログラム]-[デバイスレイアウタ]を選びます。 三つのアプリケーション用ショートカットがあります。 <Web エクスポータ>を選択します。

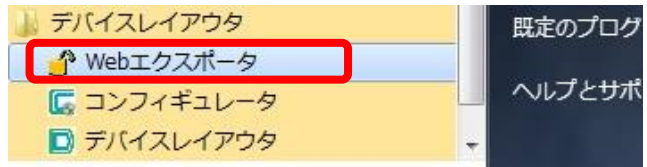

(3) Web エクスポータが起動します。

<span id="page-18-0"></span>3.2 デスクトップからの起動

インストール時に、デスクトップへのショートカット追加を行った場合、デスクトップから起動

することもできます。

「Web エクスポータ」のショートカットをダブルクリックすることで、Web エクスポータが起動 できます。

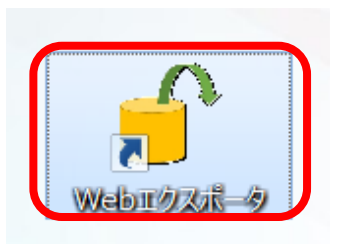

### <span id="page-19-0"></span>3.3 デバイス形状ファイルの指定

インストール時にコピーされるデバイス形状ファイルをエクスポートする手順を確認します。

デバイス形状ファイルは、ユーザーが所有している 3D ファイルを自由に組み込むことが可能で すが、ここでは、インストール時に追加されるファイル群を設定します。

(1) デバイス形状タブが選択されていることを確認します。

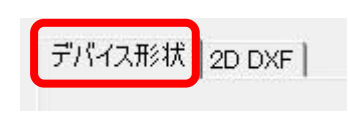

3DFile フォルダーと、その内容が表示されます。

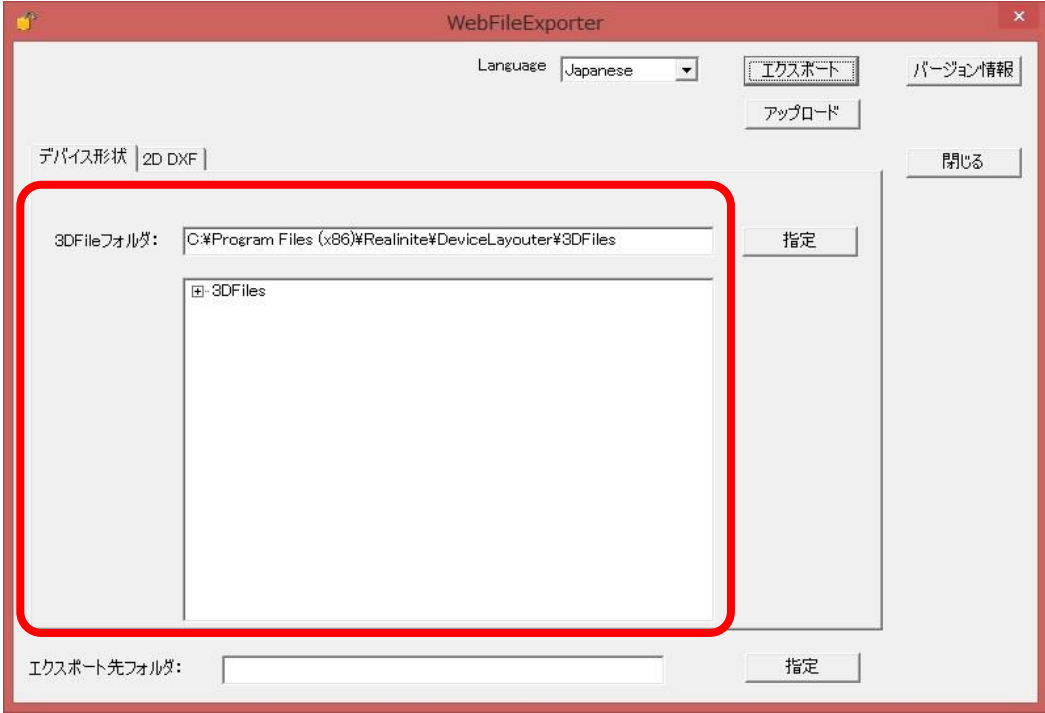

3DFile フォルダーは、インストール時に指定したフォルダーが選択されますが、<指定>ボタン を使用して自由に変更することもできます。

ここでは、フォルダーはデフォルトのままとし、その内容を確認してみましょう。

(2) 3DFile フォルダーの下に表示されている[+]を選択します。

3DFile フォルダーの下にある階層が開き、ディレクトリの構成が確認できます。さらに下の階層 を開くと、そこに配置されているファイルの名称も確認できます。

本ソフトウェアに 3D 形状を組み込む場合、この階層構造を保つことが必要です。詳細について は、コンフィギュレータのマニュアルを参照してください。

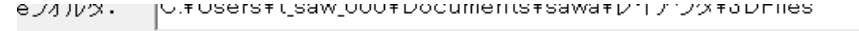

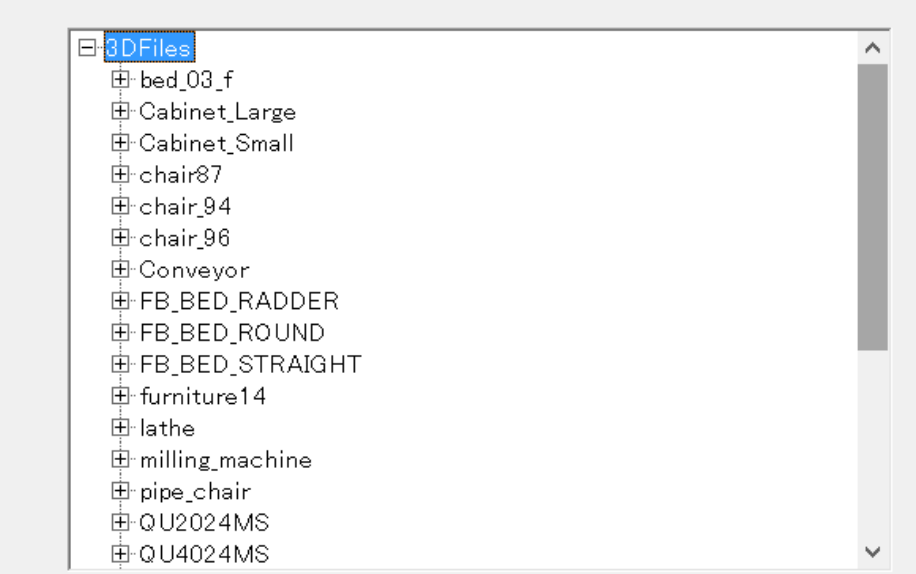

<span id="page-20-0"></span>3.4 エクスポート先フォルダーの指定

最後に、エクスポート先フォルダーの指定を行います。

(1) エクスポート先フォルダー指定欄の右にある、<指定>ボタンを押します。

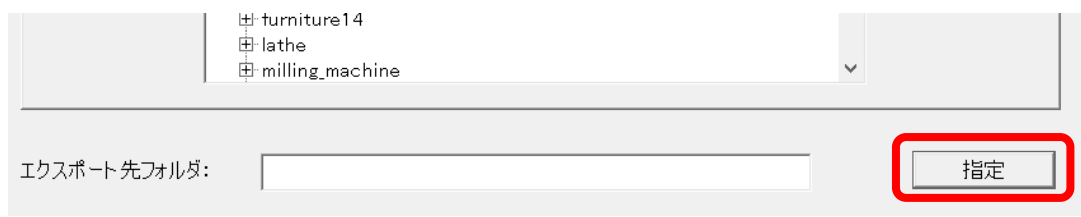

フォルダー選択ダイアログが開きます。

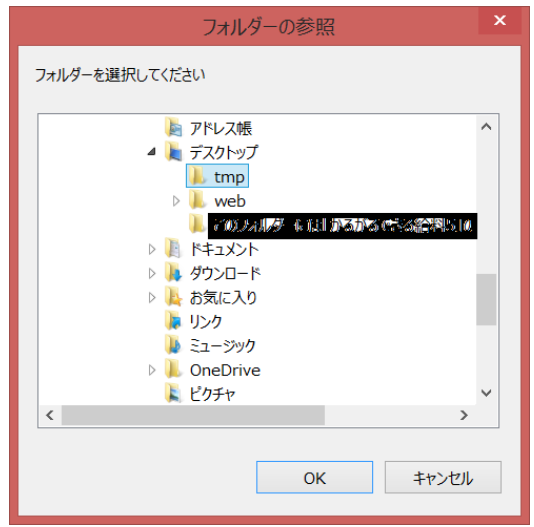

(2) エクスポート先フォルダーを指定します。

どこのフォルダーでも構いませんが、エクスポート時に内容がすべて消去されることに注意して ください。

(3) エクスポート先フォルダー指定欄に、指定したフォルダーの内容が追加されていることを確 認します。

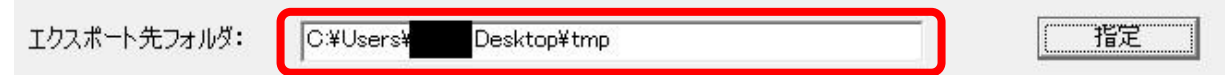

<span id="page-21-0"></span>3.5 エクスポートの実施

準備が完了したので、エクスポートを実施します。

(1) ダイアログ右上にある、<エクスポート>ボタンを押します。

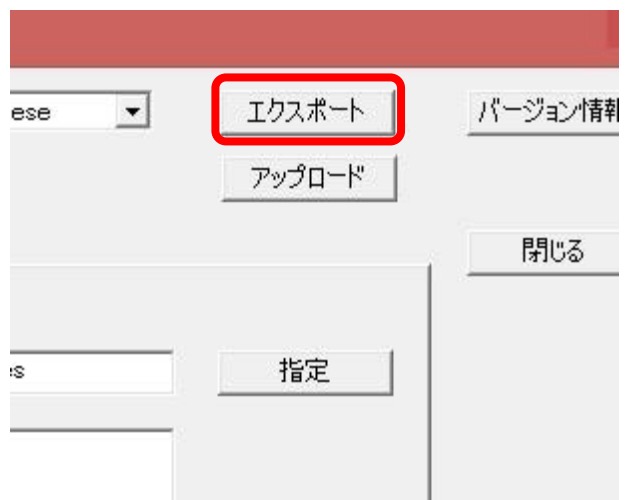

[ファイルのエクスポート]ダイアログボックスが表示されます。

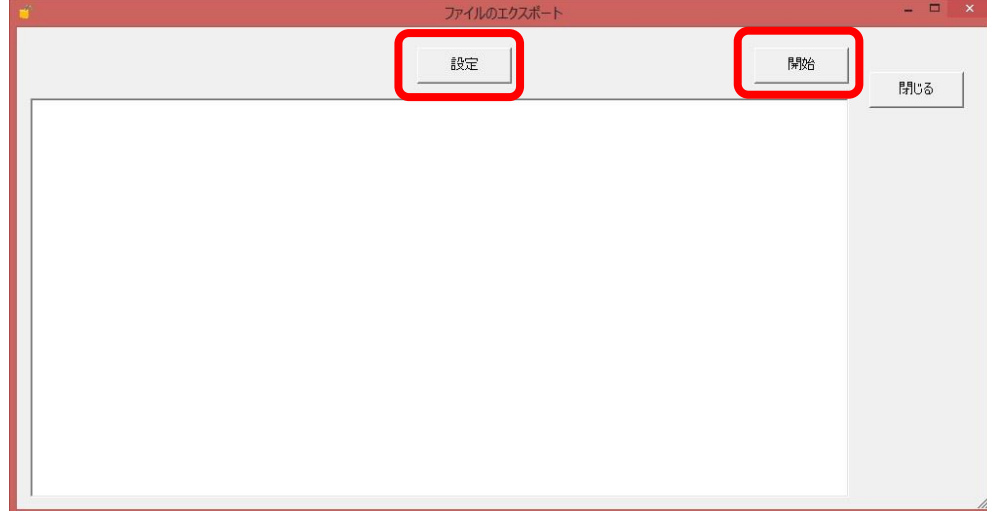

(2) 設定を変更したい場合には、<設定>ボタンを押します。 [エクスポート設定]ダイアログボックスが表示されます。

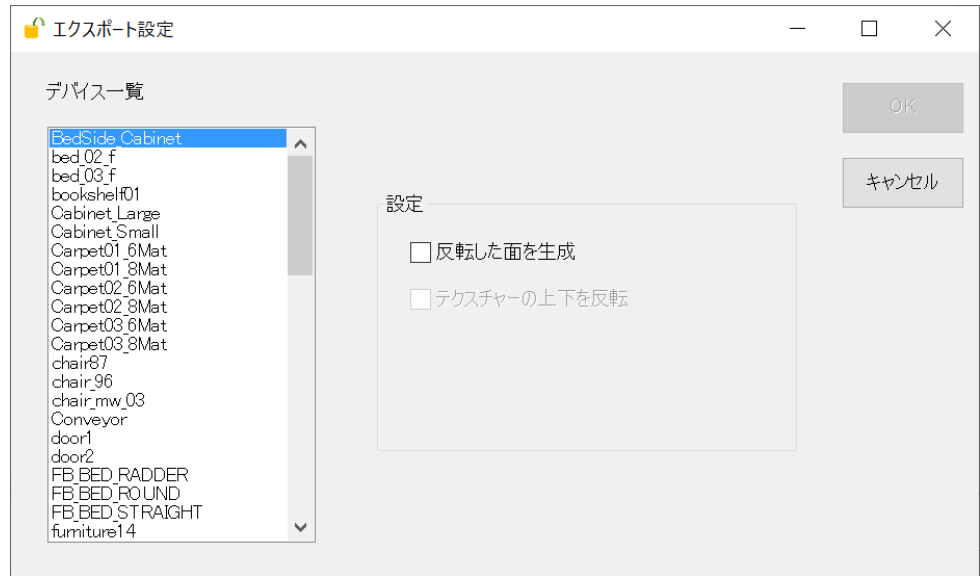

まずは、デバイス一覧から対象とするデバイスを選んだ後、必要な設定を行います。現時点では、 変換時に、各面を反転させた面も合わせて出力するかどうかの設定と、テクスチャー画像の上下を 反転させる設定が行えます。設定完了後は<OK>ボタンを押してください。

(3) <開始>ボタンを押します。

エクスポート先フォルダーの内容が消去されることについての確認ダイアログボックスが表示さ れます。

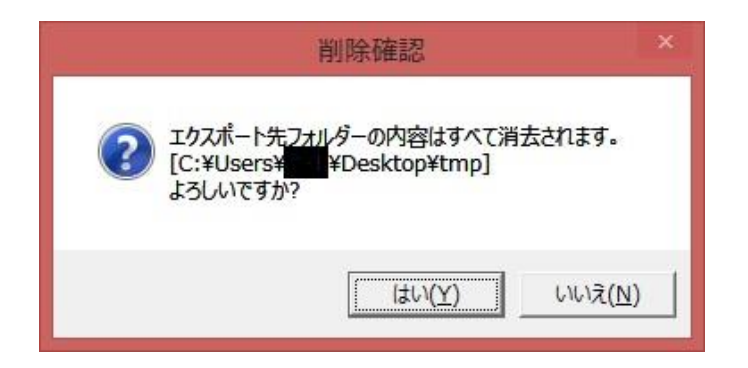

(4) <はい>ボタンを押します。

エクスポートが開始します。

完了すると、エクスポート終了が通知されます。

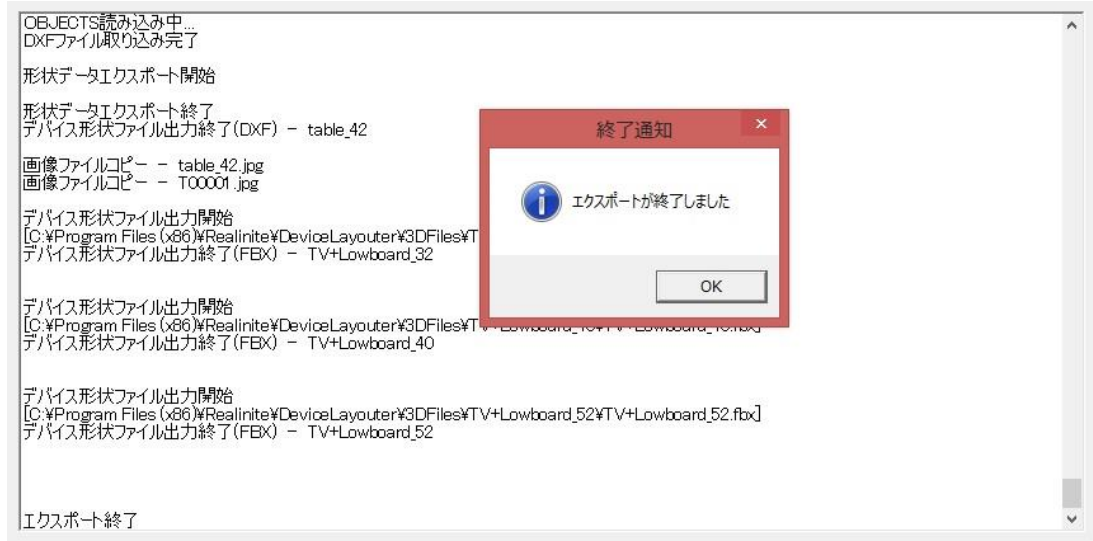

### <span id="page-23-0"></span>3.6 エクスポート先の内容確認

エクスポートされた内容を確認してみましょう。

エクスポート先には、以下の3つのフォルダーが作成されます。

- ⚫ 2DDXF 部屋作成時に使用できる、DXF 形式の 2D フロア図面ファイルが出力されます。
- ⚫ DeviceGeometry 3D 形状ファイルが出力されます。デバイスごとのフォルダーが作成され、その下に、3D フ ァイルを変換したもの、および、関連する画像ファイルなどが出力されます。
- DeviceSetting

デバイス設定を保管している XML 形式のファイルが出力されます。 コンフィギュレータを使用するとこのファイル内容を変更することができます。詳しい操作 などは、コンフィギュレータのマニュアルを参照してください。

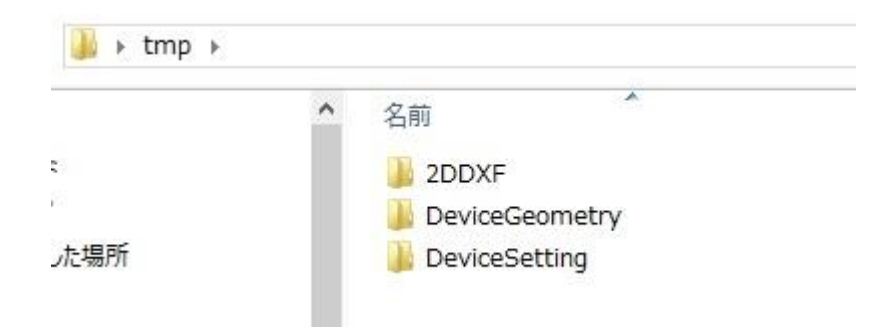

### <span id="page-24-0"></span>3.7 システムの終了

Web エクスポータの終了方法は以下の通りです。

(1) アプリケーションウィンドウ右上の[x]を選択します。 Web エクスポータが終了します。

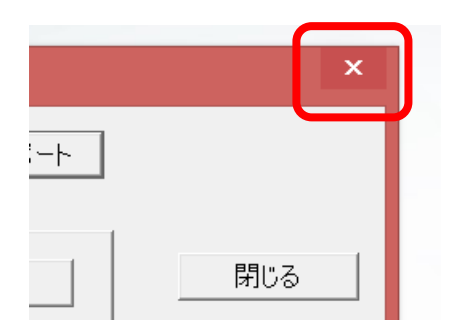

# 第4章 ファイルのアップロード

#### <span id="page-27-1"></span><span id="page-27-0"></span>4 ファイルのアップロード

4.1 アップロード手順

エクスポート先フォルダーに配置したファイル群を一括で Web サーバーにアップロードするこ とができます。

(1)ダイアログ下部にある、エクスポート先フォルダーの設定内容を確認します

ここに指定したフォルダーに含まれるファイル群を一括でアップロードしますので、その内容 が正しいものであることが重要です。

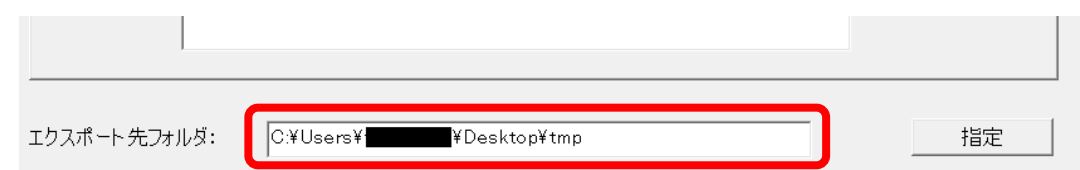

- (2) ダイアログ右上にある、<アップロード>ボタンを押します
	- [アップロード設定]ダイアログボックスが表示されます。

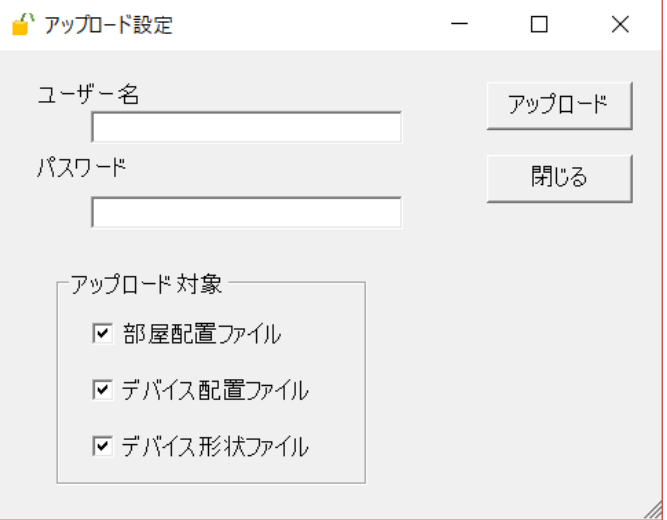

(3) ユーザー名とパスワードを指定します

Web 版デバイスレイアウタのユーザー登録画面で指定したものと一致させてください。

(4) 必要があれば、アップロード対象を指定したのち、<アップロード>ボタンを押します [ファイルのアップロード]ダイアログボックスが開きます。

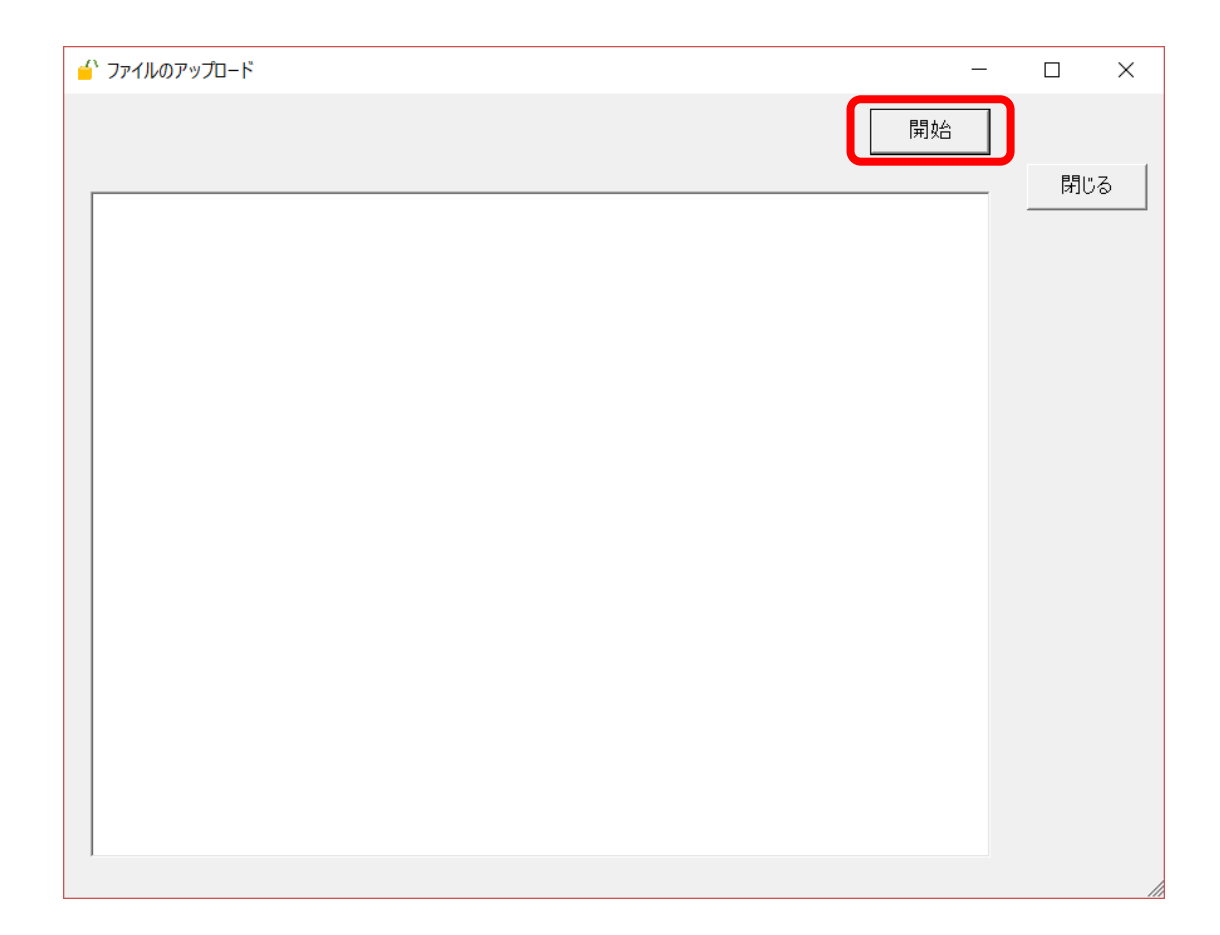

(5) <開始>ボタンを押します

アップロードが実行されます。

エラーが発生した場合には、その内容に従い、Web サーバー上の状態などを確認してくださ い。

### <span id="page-28-0"></span>4.2 アップロードできるファイルサイズ

アップロードできるファイルの合計サイズはあらかじめ定められています。サイズ超過のエラー が発生した場合は、Web サーバーに配置済みのファイル内容を確認してください。不要なファイル を削除することで、アップロードが実施可能となる場合もあります。

# 第5章 3D 形状ファイルについての技術的詳細

#### <span id="page-31-1"></span><span id="page-31-0"></span>5 3D 形状ファイルについての技術的詳細

5.1 3D 形状ファイルのフォルダー構成

3DFiles フォルダーの下は、以下のような構成となっていなければなりません。 ○直下に各デバイス名と一致した名称のフォルダー

○各フォルダー内に、各デバイス名と一致した 3D ファイル、および、画像ファイル

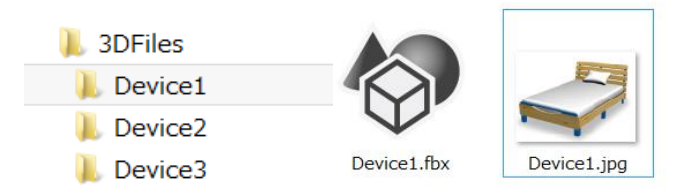

3D ファイルがマテリアルを参照する場合は、ファイル作成時の階層を保ったままにしておかな いと、本ソフトウェアで参照できなくなり、マテリアルなしの状態で 3D 描画される結果となりま す。

自作の 3D データを組み込む場合は、この階層構造を必ず守ってください。

#### <span id="page-31-2"></span>5.2 3D 形状ファイルの場所

Web エクスポータでファイル出力する場合、3D 形状ファイルの場所は自由に指定できます。た だし、デバイス設定を記述した XML ファイルと不整合があると、正しく利用することができませ  $h_{\circ}$ 

正しい設定をエクスポートして利用した場合、デバイスレイアウタの画面上では、以下のように デバイスタブが表示されます。

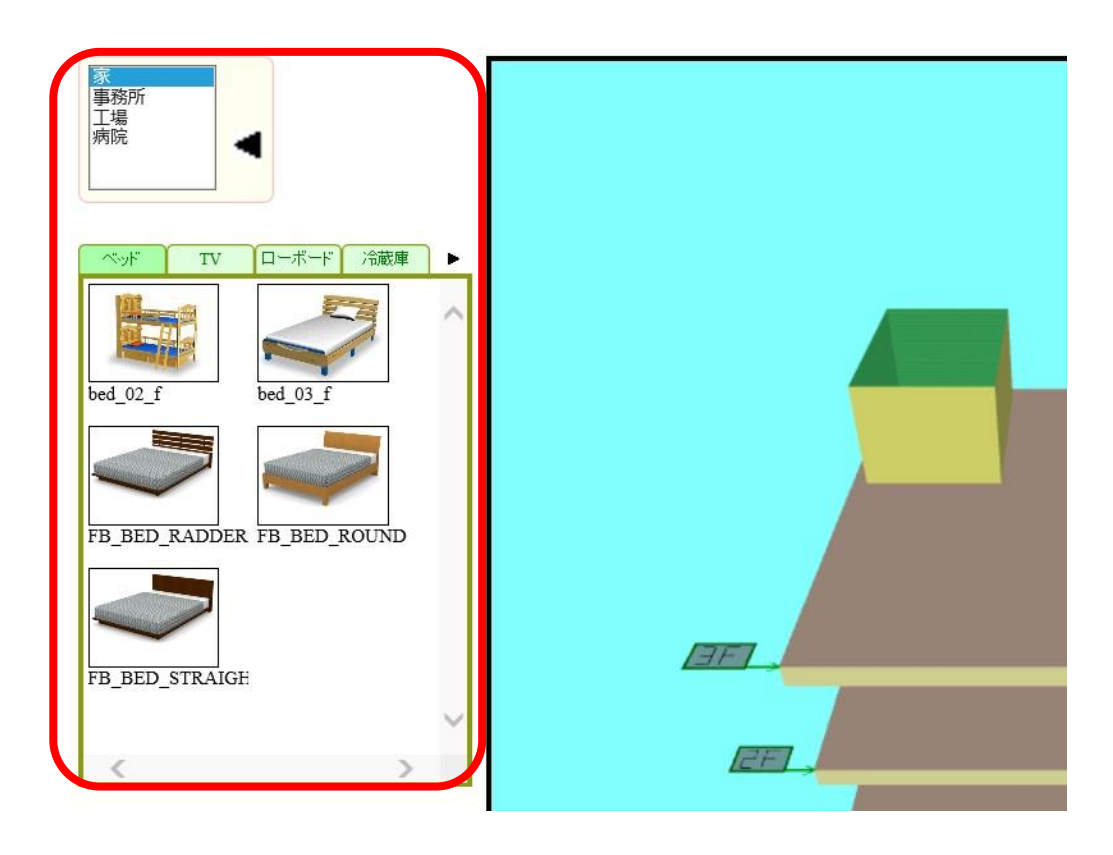

デバイスタブのページ名称およびデバイス名称(上図の例でいうと、'ベッド'や'TV'など)は、XML ファイルの内容を参照して表示されます。

一方、デバイスタブ内に表示される画像は、3D 形状ファイルフォルダー内部にある画像ファイ ルを参照します。したがって、XML ファイルに定義したデバイスと同じ名称のフォルダーが 3D フ ァイルフォルダーに存在しない場合、画像が発見できず、空欄のままとなってしまいます。

デバイスタブでいずれかのデバイスを選んで、3D 画面上での追加を実施する場合、デバイスの 3D 形状は、3D ファイルフォルダーの中に存在するファイルを参照して行います。したがって、XML ファイルに定義したデバイスと同じ名称のフォルダーが 3D ファイルフォルダーに存在しない場合、 3D 形状が表示されず、デバイス追加が実現できません。

以上のような不具合を避けるため、自作デバイスの組み込みにあたっては、必ずコンフィギュレ ータを使用するようにしてください。

# 第6章 FBX ファイルに含まれるアニメーション対応

### <span id="page-35-0"></span>6 FBX ファイルに含まれるアニメーション対応

### <span id="page-35-1"></span>6.1 FBX ファイルに設定できるアニメーション

多くの CG ソフトウェアには、アニメーションを作成する機能が含まれています。

CG ソフトウェアの一つである Shade 3D の場合、画面下方にアニメーション作成用インターフ ェースが存在し、設定済みのジョイントを動かしながら、アニメーション途中の姿勢を定義するこ とで、アニメーションを作成することができるようになっています。

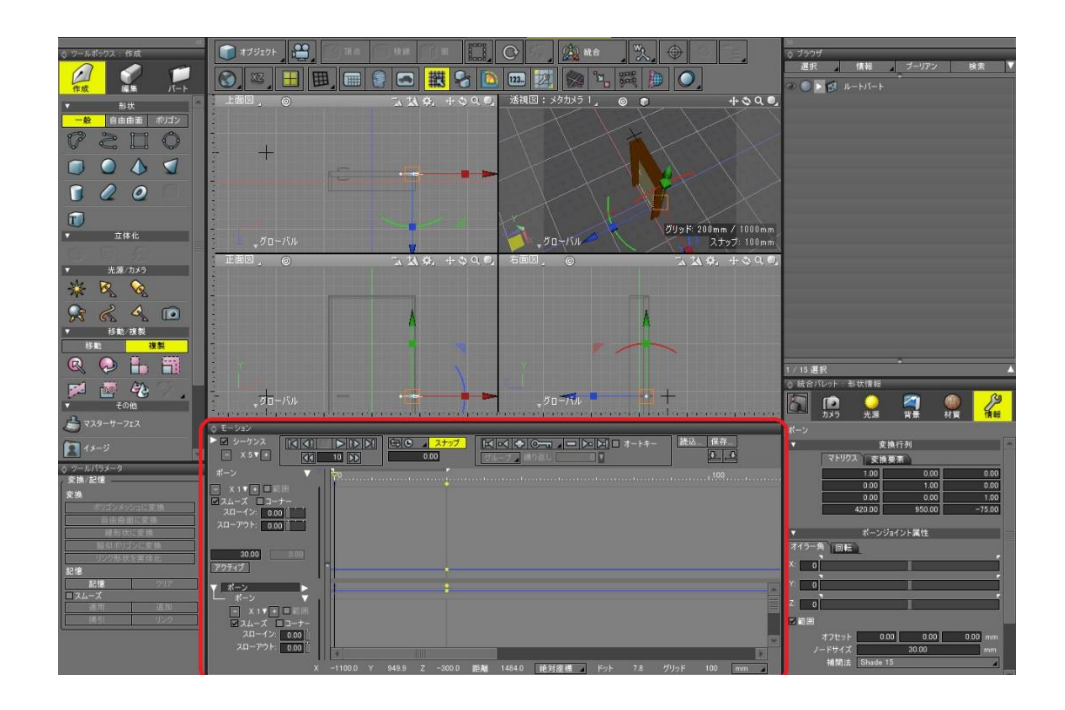

FBX ファイルとして保存できるジョイントの種類は、ボーンジョイントのみとなります。

あらかじめ登録されている壁内デバイスには、ドアを開くアニメーションが設定済みで、視点変 更機能によりドアの近くまで移動すると自動的にドアが開き、ドアの近くから離れると自動的にド アが閉まります。

本システムが対応するアニメーションは、ドアを開く、または閉じる動きのみではありません。 以下に述べる条件を満たしているアニメーションであれば正しく機能します。

#### <span id="page-35-2"></span>6.2 本システムで利用できるアニメーションの条件

本システムでは、フレーム 0 をドアが閉じた状態、フレーム 30 をドアが開いた状態とし、約 1 秒で動かしています。

したがって、以下の条件を満たすように、アニメーションを作成する必要があります。

○使用するジョイントはボーンジョイントのみとする

○アニメーションの長さを 30 フレームとする

○フレーム 0 に、ドアを閉じた状態の姿勢を登録する

○フレーム 30 に、ドアを開いた状態の姿勢を登録する

画像は Shade 3D のものです。ソフトウェア製品ごとに、画面構成は異なります。

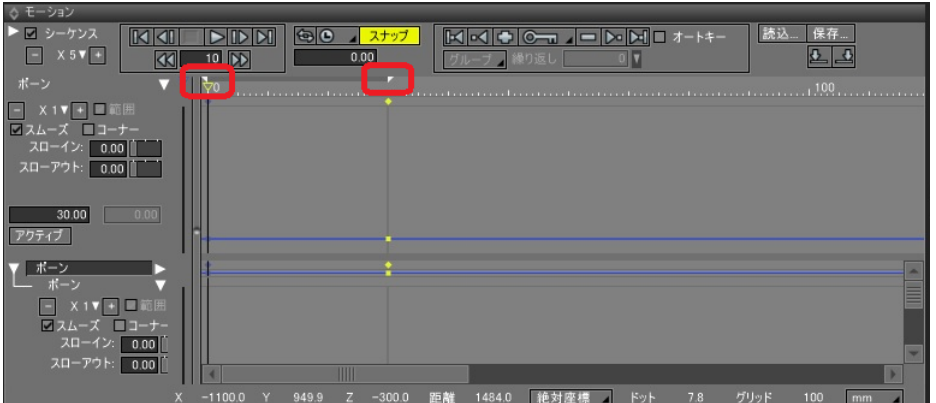

視点変更機能によりドアの近くまで移動すると、フレーム 0 からフレーム 30 まで、約 1 秒で再 生されます。一方、ドアから離れると、フレーム 30 からフレーム 0 まで、約 1 秒で逆再生されま す。このようにして、ドアが開く、または閉じるアニメーションが自動で実行されます。

### <span id="page-36-0"></span>6.3 FBX ファイルとしてエクスポートする場合の注意点

本システムでは、アニメーション途中の姿勢を、FBX ファイルから取り込んで利用しています。 そこで、FBX ファイルとしてエクスポートする際、キーフレームだけではなく、全フレームの情報 を出力していただく必要があります。

以下は、Shade 3D の場合の設定画面ですが、<ステップ指定>を選んでください。ソフトウェア 製品ごとに画面構成は異なります。お使いの製品のマニュアルをご覧になり、該当する機能を探し てご利用ください。

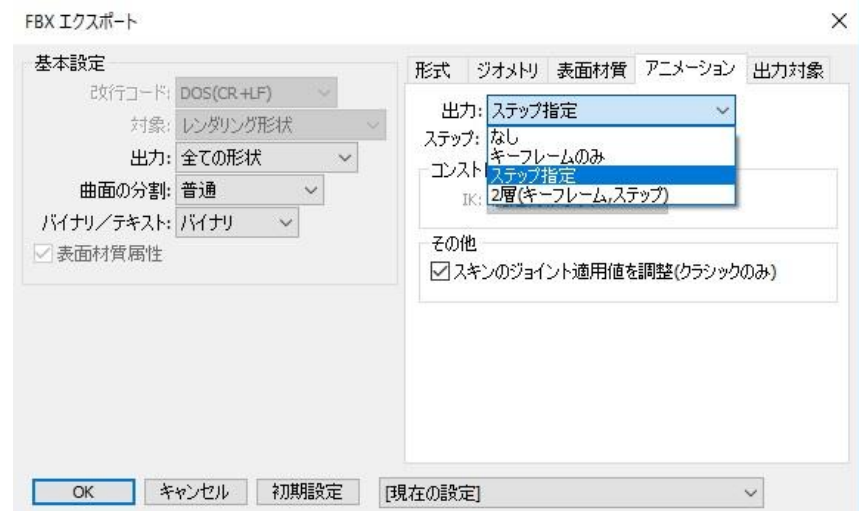

# 第7章 ファイル拡張子について

### <span id="page-39-1"></span><span id="page-39-0"></span>7 ファイル拡張子について

7.1 2DDXF ファイル

2DDXF ファイルの拡張子は.dxf ですが、エクスポート時に.2dx という拡張子に変換します。

### <span id="page-39-2"></span>7.2 デバイス設定ファイル

サブフォルダー DeviceSetting には、デバイス設定を保管している XML ファイルが出力され ます。出力時に拡張子は変わりません。

#### <span id="page-39-3"></span>7.3 3D 形状ファイル

フォルダー構成、および、コピーされるファイルの位置と名称は基本的に変わりません。

DXF ファイルは、出力時に.dxw という拡張子に、FBX ファイルは.fbw という拡張子に、OBJ フ ァイルは.obw という拡張子に、COLALDA ファイルは.daw という拡張子に変わります。

# 第8章 お問い合わせ方法

# <span id="page-41-0"></span>8 お問い合わせ方法

本製品につき質問がある場合は、以下までお問い合わせください。

[Support@realinite.co.jp](mailto:Support@realinite.co.jp)